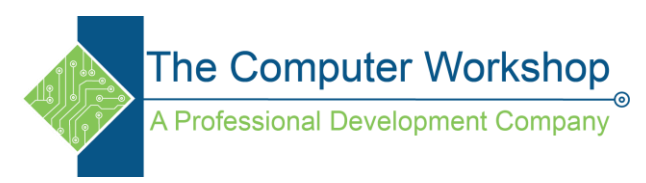

## **PowerPoint Recording Video to create an E-learning Video**

- 1. Record a video of downloading data files from TCW site.
	- a. Open browser to [www.tcworkshop.com](file:///C:/Users/Brian%20Ireson/Desktop/Handouts/www.tcworkshop.com)
	- b. In PowerPoint Insert Tab / Media Group / Screen Recording

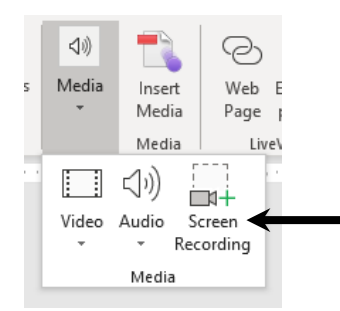

c. In the Recording Window-

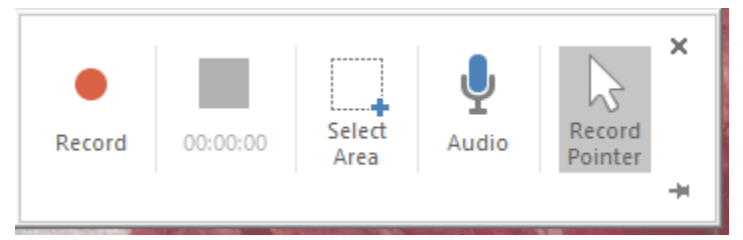

- i. Turn off audio (if not needed).
- ii. Click the Select Area button and define screen capture area (Draw area to capture browser)
- iii. Click the Record button.
- iv. Go through the process of accessing data files from website all the way to finding the folder.
- v. Stop recording. (*Win*  $\blacksquare$  -*Shift-Q* )
- 2. Click the Play button on the video to check recording. (Delete and re-record if necessary.)
- 3. Once the recording is correct, duplicate the slide five times so that there are six slides. (Select slide in slide list, *Ctrl D* will duplicate selected slide.)
- 4. Add blank slide before first video slide and then between each of the others.
	- a. On first blank slide add explanation of what the following video will cover.
	- b. On the blank before each of the remaining slides, add explanations.

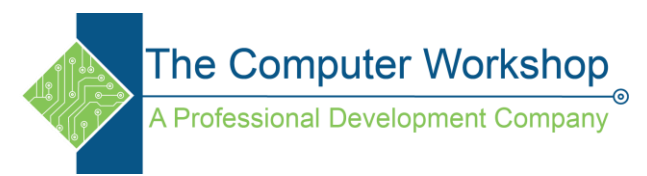

- 5. Select first video slide
	- a. Activate Playback Tab/ Editing Group / click the Trim button.

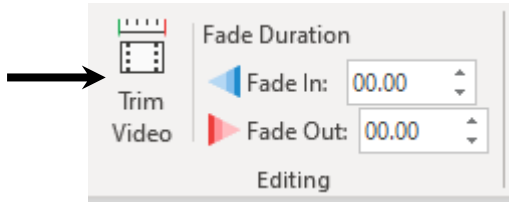

*b.* Move the End trim point over to the frame when the Download link is shown and/ or clicked ( there are blank site frames as link moves location). *Note the time.*

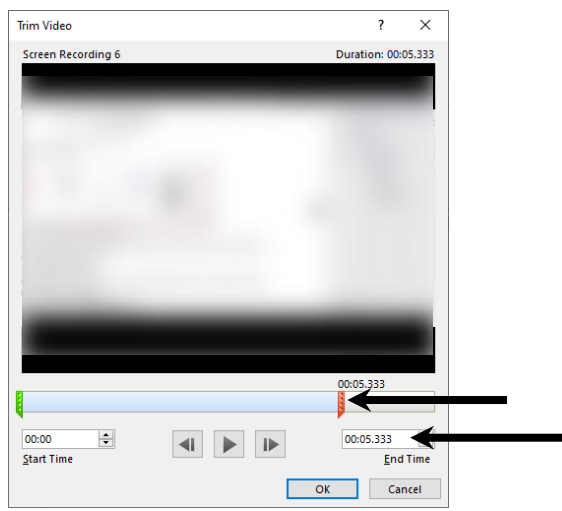

- c. Select the next video slide, start trim to time noted and set end trim to next transition point.
- d. Continue for each video slide.
- e. Playback Tab /Video Options Group / Set all video Starts to Automatically.

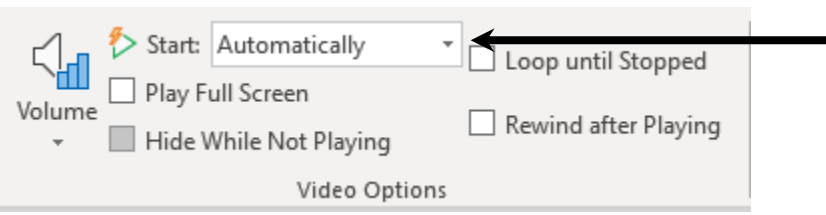

6. Once all trimming is completed and explanation are in place, save the file.

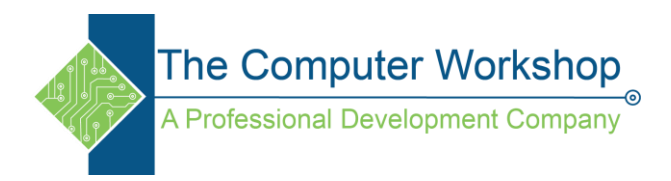

## **Set timing**

1. Slide Show Tab/ Set Up Group/ Rehearse Timings button.

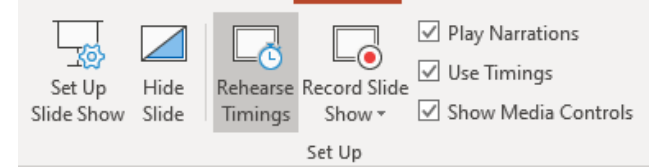

a. The Timing window opens above a full screen view of the presentation and starts recording time.

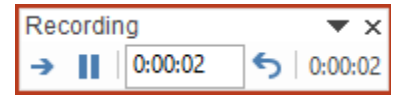

- b. As you finish reading or watching a slide click the Next button.
- c. Work your way through the entire presentation then run the presentation to check timing.
- d. Click the close button in the Timing window, accept the slide timing.

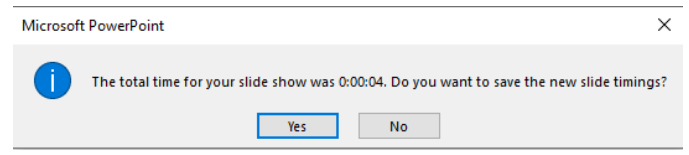

- e. Preview the presentation to check the timing. *F5*
- f. If the timing needs further refinements, repeat Rehearse Timings procedure.
- 2. Save the file.

## **Exporting presentation as video.**

1. Click the File Tab / Export/ Create a Video.

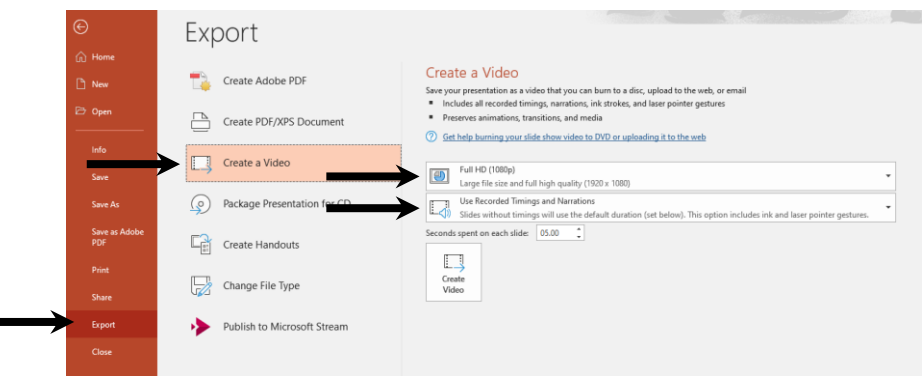

- 2. Set video size from dropdown.
- 3. Leave the Use Recorded Timings and Narrations as is.
- 4. Click the Create Video button.
- 5. Save it in appropriate location.